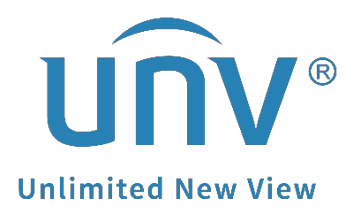

# **How to Use Wireshark to Find a Uniview**

# **Camera's IP Address?**

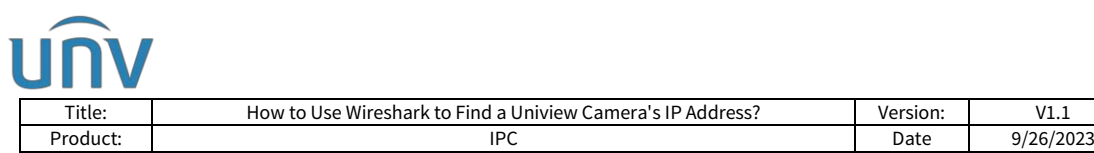

## **How to Use Wireshark to Find a Uniview Camera's IP Address?**

## **Description**

*Note: This method is applicable to most scenarios. If the method cannot solve your problem, it is recommended to consult our Tech Support Team.* [https://global.uniview.com/Support/Service\\_Hotline/](https://global.uniview.com/Support/Service_Hotline/)

### **Preparation**

Connect the camera directly to the Ethernet port of the PC for excluding interference of other devices' IP.

You can use a power adapter to supply power for a camera.

### **Operating Steps**

**Step 1** Double click the Ethernet card which the camera is connected to to start capture.

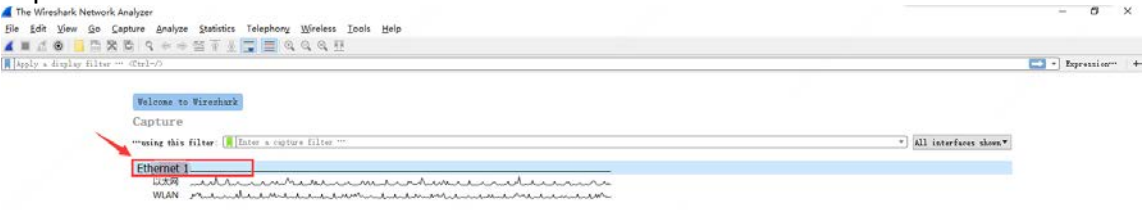

#### **Step 2** Plug the camera into the PC and wait for around 30 seconds.

*Note: The camera's infrared light will turn on each time when you power it up and the light will then flash and turn off automatically. If your camera's light is steady off or steady on, then there must be something wrong with the camera itself.* 

#### **Step 3** Click the Stop button to end capture.

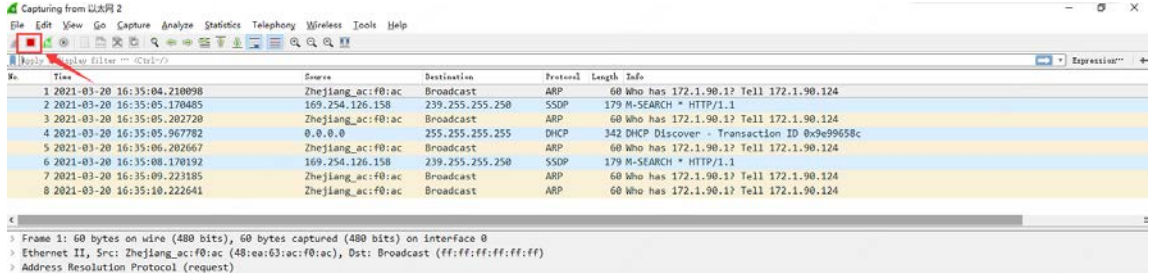

**Step 4** Please filter 'arp' and then you will find the only IP which connects to the Ethernet port (the source of Uniview product is always Zhejiang…).

In this case, the sender IP address is the correct IP for the camera.

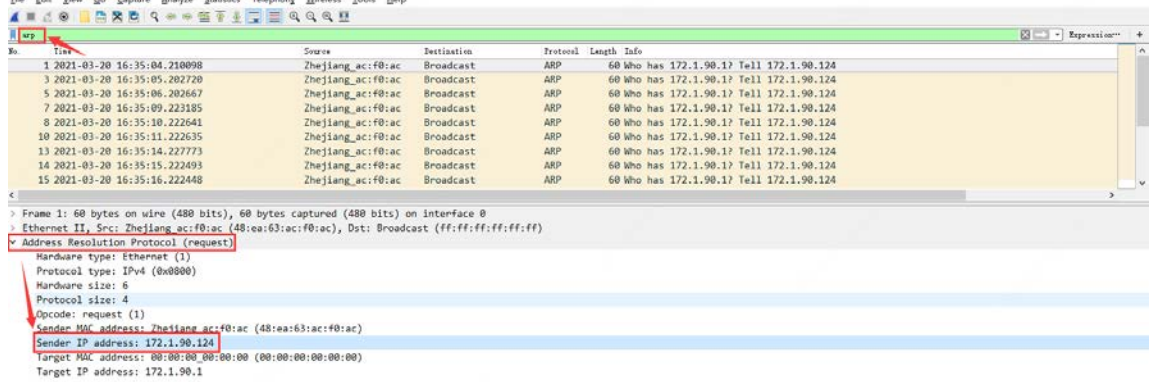